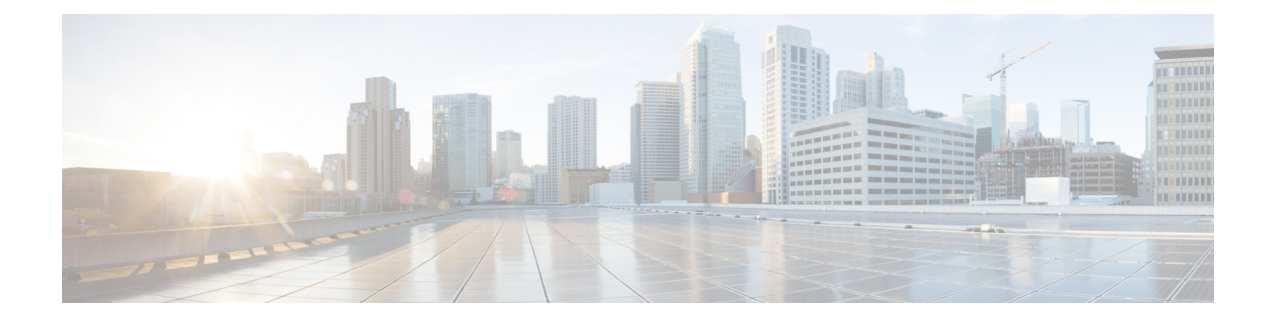

# **8000 Series Device Stacking**

The following topics describe how to work with Firepower 8000 Series device stacks in the Firepower System:

- About Device [Stacks,](#page-0-0) on page 1
- Device Stack [Configuration,](#page-2-0) on page 3
- [Establishing](#page-3-0) Device Stacks, on page 4
- [Editing](#page-4-0) Device Stacks, on page 5
- [Replacing](#page-4-1) a Device in a Stack, on page 5
- Replacing a Device in a Stack in a [High-Availability](#page-5-0) Pair, on page 6
- [Configuring](#page-5-1) Individual Devices in a Stack, on page 6
- [Configuring](#page-6-0) Interfaces on a Stacked Device, on page 7
- [Separating](#page-6-1) Stacked Devices, on page 7
- [Replacing](#page-7-0) a Device in a Stack, on page 8

## <span id="page-0-0"></span>**About Device Stacks**

You can increase the amount of traffic inspected on a network segment by using devices in a stacked configuration. For each stacked configuration, all devices in the stack must have the same hardware. However, none, some, or all devices might have an installed malware storage pack. The devices must also be from the same device family based on the following stacked configurations:

The stacked configuration is supported for Firepower 8140, Firepower 8200 family, Firepower 8300 family devices.

#### **For the 81xx Family:**

• two Firepower 8140s

### **For the 82xx Family:**

- up to four Firepower 8250s
- a Firepower 8260 (a primary device and a secondary device)
- a Firepower 8270 (a primary device with 40G capacity and two secondary devices)
- a Firepower 8290 (a primary device with 40G capacity and three secondary devices)

#### **For the 83xx Family:**

- up to four Firepower 8350s
- up to four AMP8350s
- a Firepower 8360 (a primary device with 40G capacity and a secondary device)
- an AMP8360 (a primary device with 40G capacity and a secondary device)
- a Firepower 8370 (a primary device with 40G capacity and two secondary devices)
- an AMP8370 (a primary device with 40G capacity and two secondary devices)
- a Firepower 8390 (a primary device with 40G capacity and three secondary devices)
- an AMP8390 (a primary device with 40G capacity and three secondary devices)

For more information about stacked configurations, see the Cisco [Firepower](https://www.cisco.com/c/en/us/td/docs/security/firepower/hw/getting-started/firepower-8000/FP8000-Getting-Started.html) 8000 Series Getting Started [Guide](https://www.cisco.com/c/en/us/td/docs/security/firepower/hw/getting-started/firepower-8000/FP8000-Getting-Started.html). For more information about the malware storage pack, see the *Firepower System Malware Storage Pack Guide*. *Firepower System Malware Storage Pack Guide*.

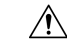

#### **Caution**

Do not attempt to install a hard drive that was not supplied by Cisco in your device. Installing an unsupported hard drive may damage the device. Malware storage pack kits are available for purchase **only** from Cisco, and are for use **only** with 8000 Series devices. Contact Support if you require assistance with the malware storage pack. See the *Firepower System Malware Storage Pack Guide* for more information.

When you establish a stacked configuration, you combine the resources of each stacked device into a single, shared configuration.

You designate one device as the *primary* device, where you configure the interfaces for the entire stack. You designate the other devices as *secondary*. Secondary devices must not be currently sensing any traffic and must not have link on any interface.

Connect the primary device to the network segment you want to analyze in the same way you would configure a single device. Connect the secondary devices to the primary device using the stacked device cabling instructions found in the Cisco [Firepower](https://www.cisco.com/c/en/us/td/docs/security/firepower/hw/getting-started/firepower-8000/FP8000-Getting-Started.html) 8000 Series Getting Started Guide.

All devices in the stacked configuration must have the same hardware, run the same software version, and have the same licenses. If the devices are targeted by NAT policies, both the primary and secondary device must have the same NAT policy. You must deploy updates to the entire stack from the Firepower Management Center. If an update fails on one or more devices in the stack, the stack enters a mixed-version state. You cannot deploy policies to or update a stack in a mixed-version state. To correct this state, you can break the stack or remove individual devices with different versions, update the individual devices, then reestablish the stacked configuration. After you stack the devices, you can change the licenses only for the entire stack at once.

After you establish the stacked configuration, the devices act like a single, shared configuration. If the primary device fails, no traffic is passed to the secondary devices. Health alerts are generated indicating that the stacking heartbeat has failed on the secondary devices.

If the secondary device in a stack fails, inline sets with configurable bypass enabled go into bypass mode on the primary device. For all other configurations, the system continues to load balance traffic to the failed secondary device. In either case, a health alert is generated to indicate loss of link.

You can use a device stack as you would a single device in your deployment, with a few exceptions. If you have 7000 or 8000 Series devices in a high-availability pair, you cannot stack a device high-availability pair or a device in a high-availability pair. You also cannot configure NAT on a device stack.

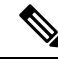

If you use eStreamer to stream event data from stacked devices to an external client application, collect the data from each device and ensure that you configure each device identically. The eStreamer settings are not automatically synchronized between stacked devices. **Note**

In a multidomain deployment, you can only stack devices that belong to the same domain.

#### **Related Topics**

About Health [Monitoring](fpmc-config-guide-v64_chapter14.pdf#nameddest=unique_33)

### <span id="page-2-0"></span>**Device Stack Configuration**

You can increase the amount of traffic inspected on a network segment by stacking two Firepower 8140 devices, up to four Firepower 8250s, a Firepower 8260, a Firepower 8270, a Firepower 8290, up to four Firepower 8350s, a Firepower 8360, a Firepower 8370, or a Firepower 8390 and using their combined resources in a single, shared, configuration. If you have 7000 or 8000 Series devices in a high-availability pair, you cannot stack a device high-availability pair or a device in a high-availability pair. However, you can configure two device stacks into a high-availability pair.

After you establish a device stack, the system treats the devices as a single device on the Device Management

page. Device stacks display the stack icon  $(\bullet \bullet)$  in the appliance list.

Removing registration of a device stack from a Firepower Management Center also removes registration from both devices. You delete stacked devices from the Firepower Management Center as you would a single managed device; you can then register the stack on another Firepower Management Center. You only need to register one of the stacked devices on the new Firepower Management Center for the entire stack to appear.

After you establish the device stack, you cannot change which devices are primary or secondary unless you break and reestablish the stack. However, you can:

- add secondary devices to an existing stack of two or three Firepower 8250s, a Firepower 8260, or a Firepower 8270 up to the limit of four Firepower 8250s in a stack
- add secondary devices to an existing stack of two or three Firepower 8350s, a Firepower 8360, or a Firepower 8370 up to the limit of four Firepower 8350s in a stack

For additional devices, the primary device in the stack must have the necessary stacking NetMods for additional cabled devices. For example, if you have a Firepower 8260 where the primary only has a single stacking NetMod, you cannot add another secondary device to this stack. You add secondary devices to an existing stack in the same manner that you initially establish a stacked device configuration.

## <span id="page-3-0"></span>**Establishing Device Stacks**

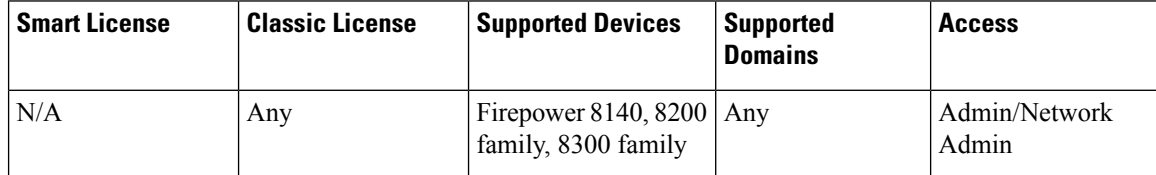

All devices in a stack must be of the same hardware model (for example, a Firepower 8140 with another 8140). You can stack a total of four devices (one primary device and up to three secondary devices) in the 8200 family and in the 8300 family.

In a multidomain deployment, all devices in the stack must belong to the same domain.

#### **Before you begin**

- Decide which unit will be the primary device.
- Confirm that the units are cabled properly before designating the primary/secondary relationship. For information about cabling, see the Cisco [Firepower](https://www.cisco.com/c/en/us/td/docs/security/firepower/hw/getting-started/firepower-8000/FP8000-Getting-Started.html) 8000 Series Getting Started Guide.

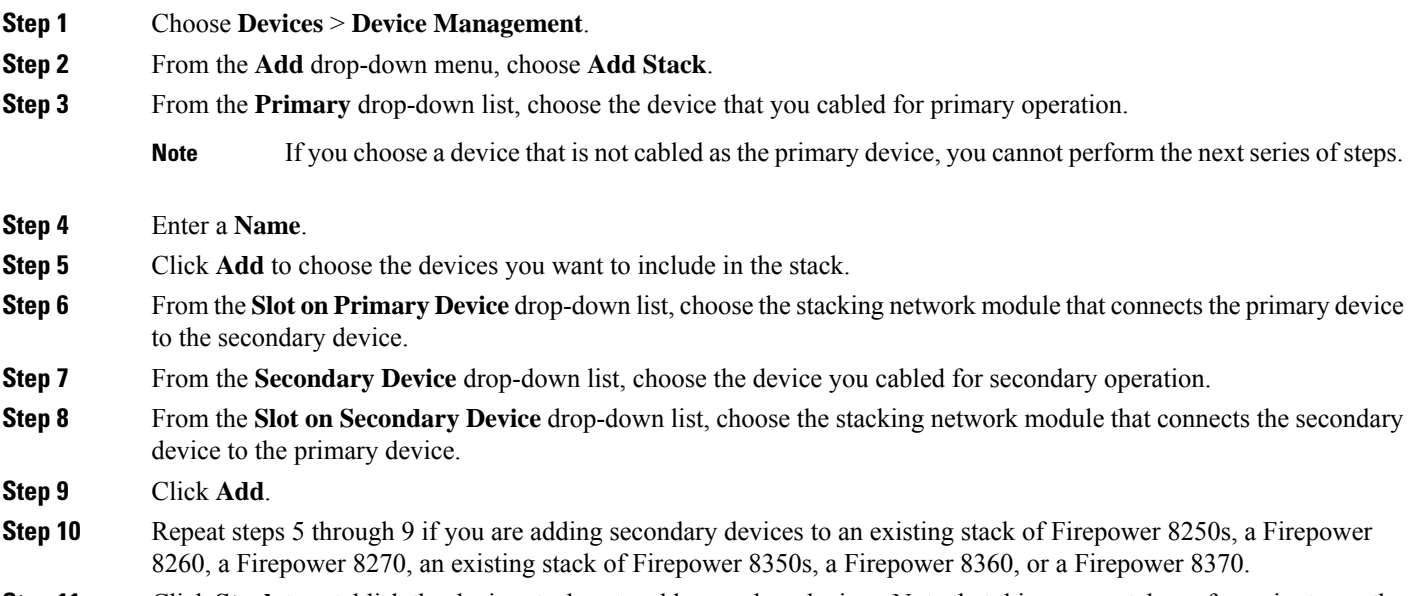

**Step 11** Click Stack to establish the device stack or to add secondary devices. Note that this process takes a few minutes as the process synchronizes system data.

#### **Related Topics**

About 7000 and 8000 Series Device High [Availability](fpmc-config-guide-v64_chapter25.pdf#nameddest=unique_37) Delete a [Device](fpmc-config-guide-v64_chapter12.pdf#nameddest=unique_333) from the FMC Add a [Device](fpmc-config-guide-v64_chapter12.pdf#nameddest=unique_9) to the FMC

# <span id="page-4-0"></span>**Editing Device Stacks**

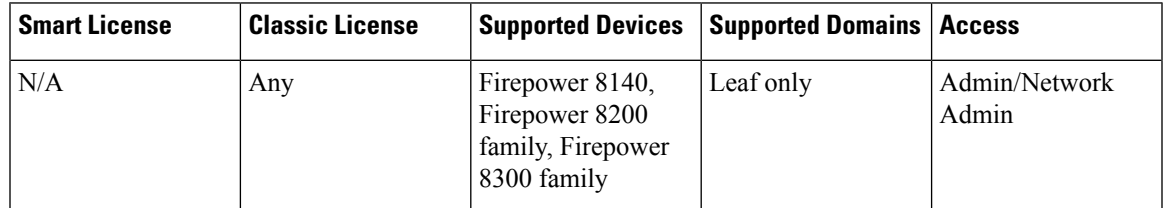

After you establish a device stack, most changes you make to the device configuration also change the configuration of the entire stack. On the Stack page of the appliance editor, you can make changes to the stack configuration as on the Device page of a single device.

You can change the display name of the stack, enable and disable licenses, view system and health policies, and configure advanced settings.

**Step 1** Choose **Devices** > **Device Management**.

**Step 2** Next to the stacked device where you want to edit the configuration, click the edit icon  $(\mathscr{L})$ .

In a multidomain deployment, if you are not in a leaf domain, the system prompts you to switch.

<span id="page-4-1"></span>**Step 3** Use the sections on the Stack page to make changes to the stacked configuration as you would a single device configuration.

## **Replacing a Device in a Stack**

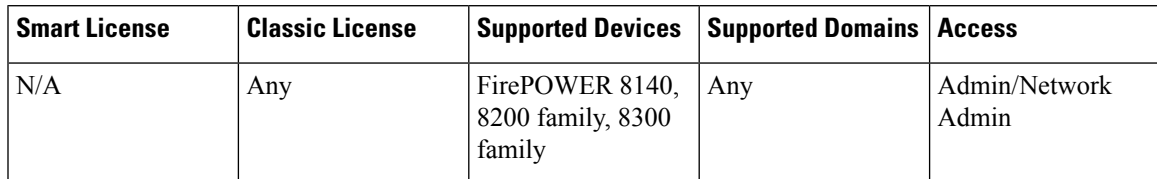

If the Firepower Management Center cannot communciate with the device, you must connect to the device and use CLI commands to separate the stack and unregister the device. For more information, see **stacking disable** and **delete** CLI commands in the relevant chapter: Classic Device CLI [Configuration](fpmc-config-guide-v64_appendix2.pdf#nameddest=unique_937) Commands.

To replace a device within a stack:

- **Step 1** Select the stack with the device to replace and break that stack. For more information, see [Separating](#page-6-1) Stacked Devices, on [page](#page-6-1) 7.
- **Step 2** Unregister the device from the Firepower Management Center. For more information, see Delete a Device from the FMC.
- **Step 3** Register the replacement device to the Firepower Management Center. For more information, see Add a [Device](fpmc-config-guide-v64_chapter12.pdf#nameddest=unique_9) to the [FMC.](fpmc-config-guide-v64_chapter12.pdf#nameddest=unique_9)

**Step 4** Create a device stack that includes the replacement deivce. for more information, see [Establishing](#page-3-0) Device Stacks, on [page](#page-3-0) 4.

# <span id="page-5-0"></span>**Replacing a Device in a Stack in a High-Availability Pair**

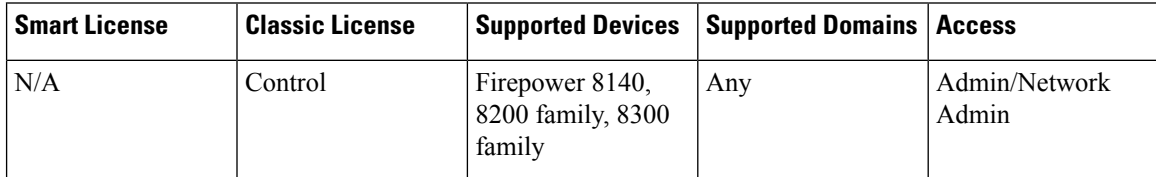

After you place a stack that is a member of a high-availability pair into maintenance mode, you can replace a secondary device in the stack for another device. You can only select devices that are not currently stacked or paired. The new device must follow the same guidelines for establishing a device stack.

### **Step 1** Choose **Devices** > **Device Management**.

- **Step 2** Next to the stack member you want to place into maintenance mode, click the toggle maintenance mode icon ( $\blacktriangleright$ ).
- **Step 3** Click **Yes** to confirm maintenance mode.
- **Step 4** Click the replace device icon  $($
- **Step 5** Choose the **Replacement Device** from the drop-down list.
- **Step 6** Click **Replace** to replace the device.
- <span id="page-5-1"></span>**Step 7** Click the toggle maintenance mode icon ( $\bullet$ ) again to bring the stack immediately out of maintenance mode.

**Note** You do not need to re-deploy the device configuration.

## **Configuring Individual Devices in a Stack**

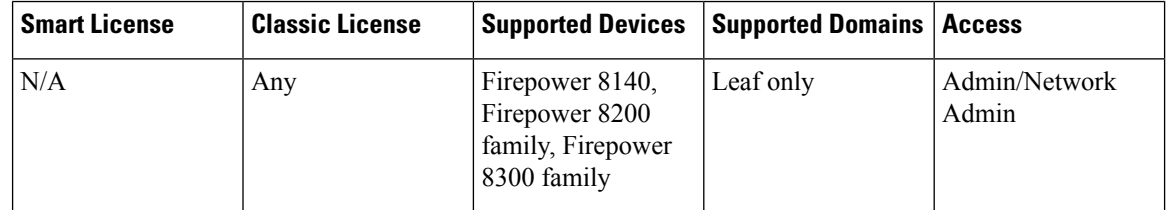

After you establish a device stack, you can still configure some attributes for an individual device within the stack. You can make changes to a device configured in a stack as you would for a single device. You can change the display name of a device, view system settings, shut down or restart a device, view health information, and edit device management settings.

**Step 1** Choose **Devices** > **Device Management**.

**Step 2** Next to the stacked device where you want to edit the configuration, click the edit icon  $(\mathscr{O})$ .

In a multidomain deployment, if you are not in a leaf domain, the system prompts you to switch.

- **Step 3** Click the **Device** tab.
- **Step 4** From the **Selected Device** drop-down list, choose the device you want to modify.
- **Step 5** Use the sections on the Devices page to make changes to the individual stacked device as you would a single device.

### <span id="page-6-0"></span>**Configuring Interfaces on a Stacked Device**

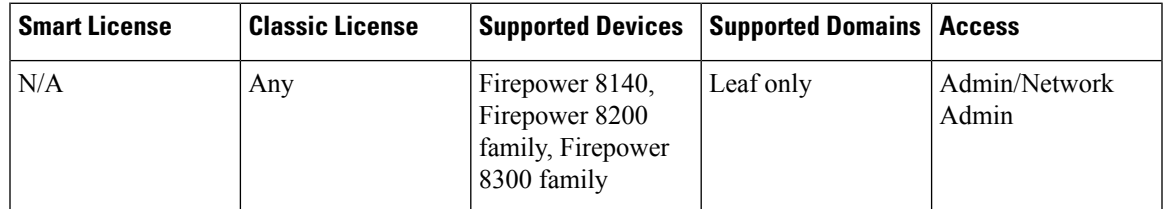

With the exception of the management interface, you configure stacked device interfaces on the Interfaces page of the primary device in the stack. You can choose any device in the stack to configure the management interface.

The Interfaces page of a Firepower stacked device includes the hardware and interfaces views that you find on an individual device.

- **Step 1** Choose **Devices** > **Device Management**.
- **Step 2** Next to the primary stacked device, click the edit icon ( $\blacksquare$ ).

In a multidomain deployment, if you are not in a leaf domain, the system prompts you to switch.

- **Step 3** Click the **Interfaces** tab.
- **Step 4** From the **Selected Device** drop-down list, choose the device you want to modify.
- <span id="page-6-1"></span>**Step 5** Configure interfaces as you would on an individual device; see [Configuring](fpmc-config-guide-v64_chapter23.pdf#nameddest=unique_897) Sensing Interfaces.

**Related Topics**

[Management](fpmc-config-guide-v64_chapter50.pdf#nameddest=unique_121) Interfaces

## **Separating Stacked Devices**

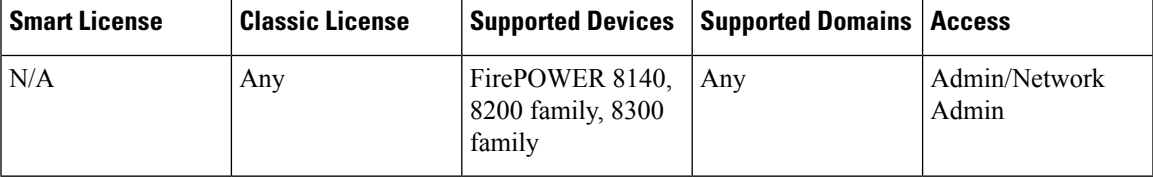

If you no longer need to use a stacked configuration for your devices, you can break the stack and separate the devices.

If a stacked device fails, or if communication fails between member devices of a stack, you cannot separate the stacked devices using theFirepower Management Center web interface. In this case, use the auxiliary CLI command configure stacking disable to remove the stack configuration from each device individually. **Note**

#### **Step 1** Choose **Devices** > **Device Management**.

- **Step 2** Next to the device stack you want to break, click the break stack icon ( $\frac{1}{2}$ ).
	- To remove a secondary device from a stack of three or more Firepower 8250 devices without breaking the **Tip**

stack, click the remove from stack icon  $(\mathbb{S}^3)$ . Removing the secondary device causes a brief disruption of traffic inspection, traffic flow, or link state as the system reconfigures the stack for operation without the extra device.

<span id="page-7-0"></span>**Step 3** Click **Yes** to separate the device stack.

### **Replacing a Device in a Stack**

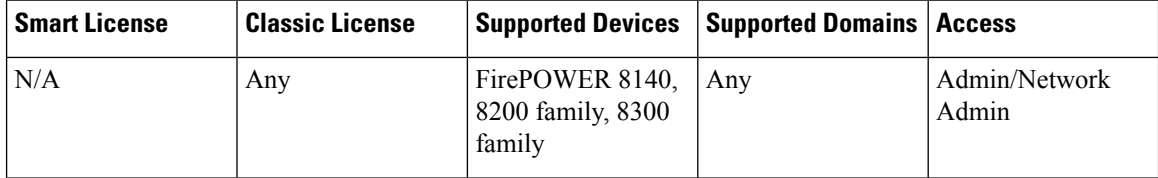

If the Firepower Management Center cannot communciate with the device, you must connect to the device and use CLI commands to separate the stack and unregister the device. For more information, see **stacking disable** and **delete** CLI commands in the relevant chapter: Classic Device CLI [Configuration](fpmc-config-guide-v64_appendix2.pdf#nameddest=unique_937) Commands.

To replace a device within a stack:

- **Step 1** Select the stack with the device to replace and break that stack. For more information, see [Separating](#page-6-1) Stacked Devices, on [page](#page-6-1) 7.
- **Step 2** Unregister the device from the Firepower Management Center. For more information, see Delete a Device from the FMC.
- **Step 3** Register the replacement device to the Firepower Management Center. For more information, see Add a [Device](fpmc-config-guide-v64_chapter12.pdf#nameddest=unique_9) to the [FMC](fpmc-config-guide-v64_chapter12.pdf#nameddest=unique_9).
- **Step 4** Create a device stack that includes the replacement deivce. for more information, see [Establishing](#page-3-0) Device Stacks, on [page](#page-3-0) 4.